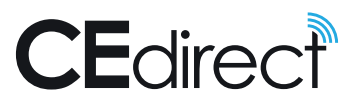

# QUICK **START**

- It's easy to use CE Direct. Get started today in 3 simple steps!
- Go to ContinuingEducation.com/CEDirect. **1**
- Enter your assigned login ID and password and click the Submit button. **2**
- Click on the Courses tab under the CE Direct logo to browse the courses. **3**

### Be sure to:

SELECT NEW PASSWORD (only during first login):

• The "forgotten password question/answer" can help you retrieve your password if you forget it.

#### UPDATE PERSONAL INFORMATION

- Be sure this data is accurately submitted as it will be printed on your CE certificates upon passing exams. All fields are required except for the phone numbers.
- Upon submitting your updated personal information, you will click on the Continue button to add your discipline and license information. The discipline you list as your Primary Discipline will determine the courses that will be displayed when you click on the Courses tab.

**COURSES PAGE:** This intuitive page offers multiple ways to find courses. You can use the search box at the top by entering a key word, a course title, or the complete course ID number. You can select a specific course category or a list of all your courses in progress. You can also print the entire course catalog in a compact report-based format. The courses listed in the right-hand box will reflect the specific search performed or category selected.

To view more information and/or start a course, click on the course title and the course objectives will appear.

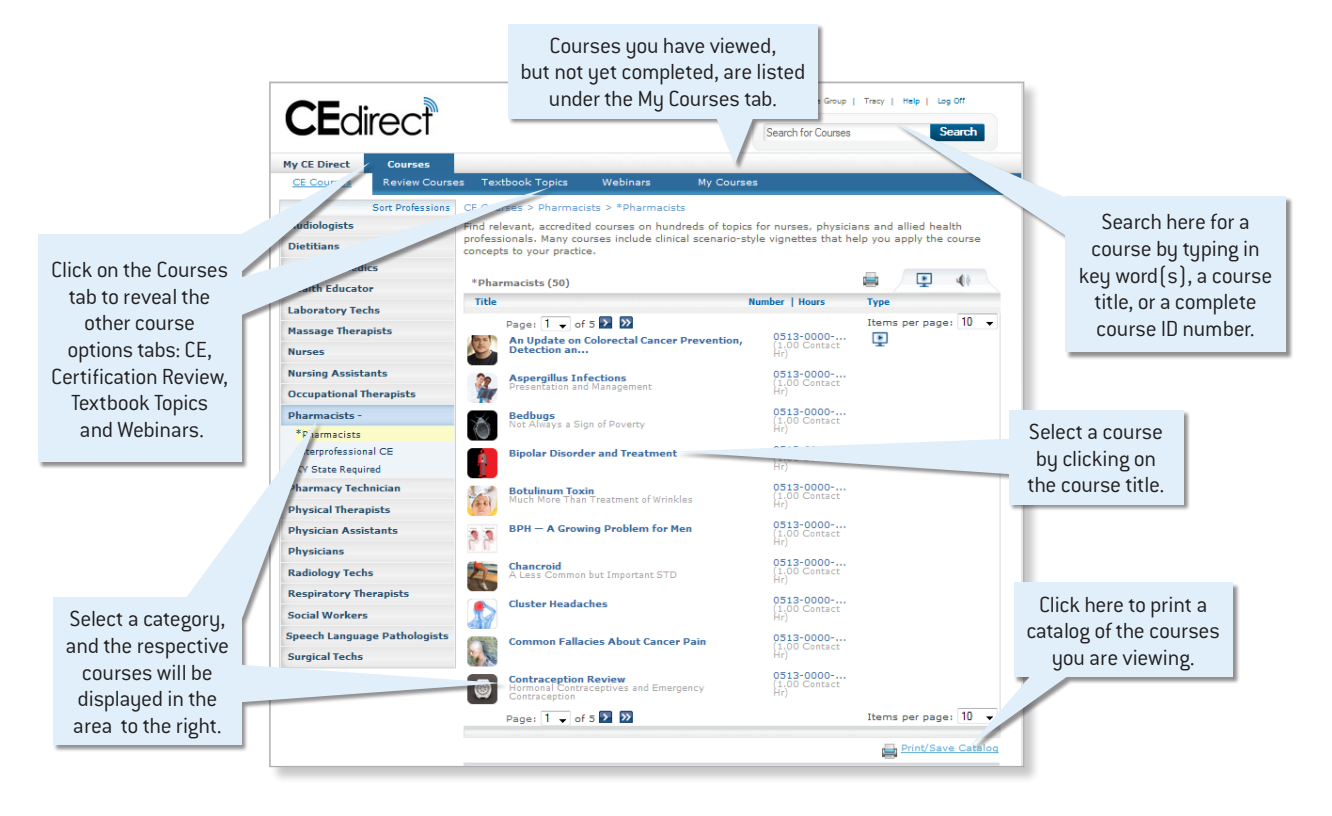

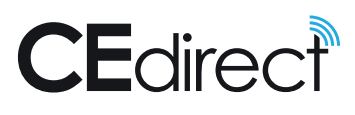

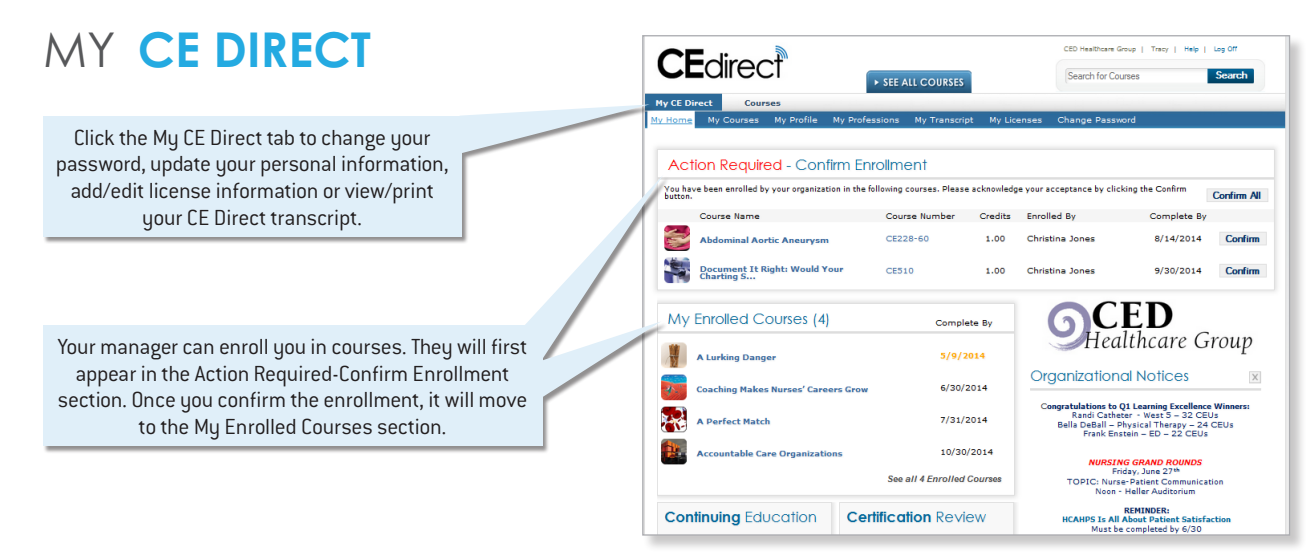

## TAKE A **COURSE**

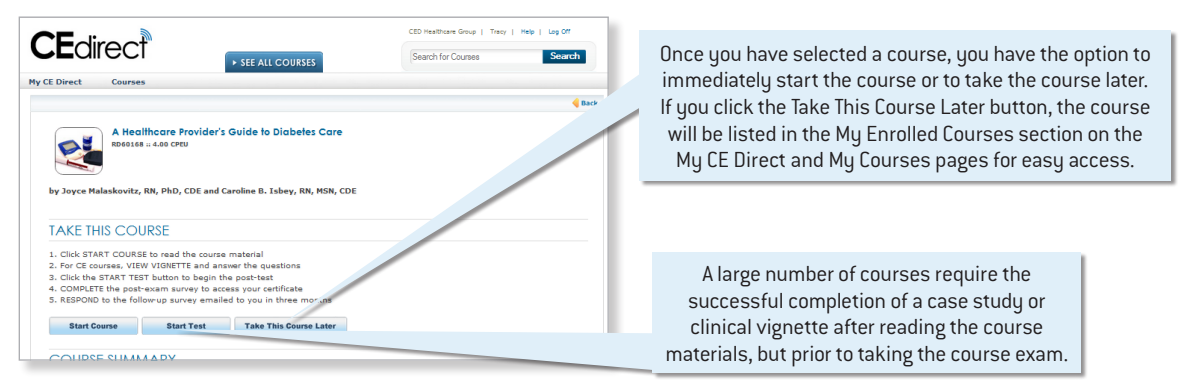

**COURSE EXAM:** After reading or watching the course material (and completing the clinical vignette, if applicable) you can earn the associated CE contact hours by passing the post exam with a score of 75% or higher (100% is required to pass certification review or webinar courses). Certificates will be stamped with the time and date of the day the user passes the test (Eastern Time, U.S.).

**POST-EXAM SURVEY:** Per ANCC requirements, a post-exam evaluation survey must be completed prior to accessing/printing your CE certificate. This survey will open automatically after you pass your exam and submit your score to your transcript.

## MY **TRANSCRIPT**

You can access your complete transcript and email, print, or save pdfs of individual course certificates under My Transcript on the My CE Direct tab.

> You can access your complete transcript and email, print, or save pdfs of individual course certificates under My Transcript on the My CE Direct tab.

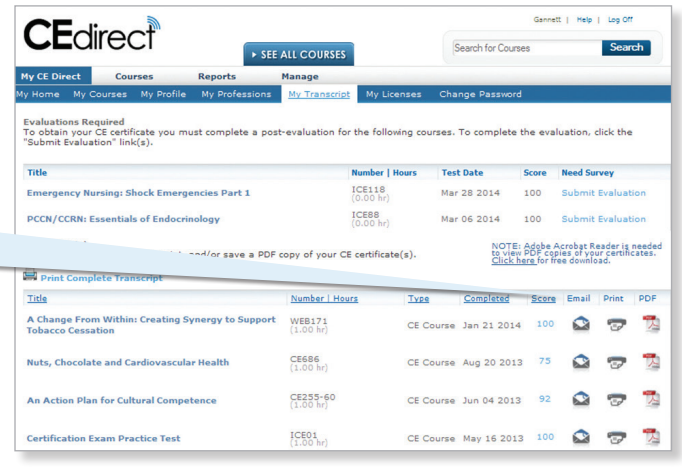